# **KEYTEC MAGIC TOUCH DRIVER INSTALLATION FOR USB CONTROLLER**

## **USB controller driver installation:**

**USB controller is a Plug-N-Play device. It can be plugged into the computer without shutting down the power. Windows should detect the controller as a new device. If it doesn't, there may be a driver previously installed, and it must be removed first.** 

#### **IMPORTANT: Use ONLY one installation diskette which matches the operating system of your computer.**

### **1. For Windows 98:**

1.1. Plug the USB controller into USB port of your computer. Windows should detect the USB controller as a new device and start building driver information.

1.2. Insert the setup diskette labeled with **USB Version xxx. For Win98 ONLY** and insert your **Win98 CD ROM**.

**Notes**: **A.** Some brand name computers have entire Windows files on the hard drive, so you do not need to insert the Win98 CD. **B.** If you use a notebook computer that cannot use both CD ROM drive and floppy drive at the same time, you should copy

the files from installation diskette to your hard drive first.)

1.3. Windows **Add New Hardware Wizard** will search for new device for USB Human Interface Device. Click **Next** or press Enter. 1.4. When prompted for What do you want Windows to do, check Search for the best device for you (recommended). Click **Next** or press Enter.

1.5. Prompt: Windows will search for new drivers in its driver data base on your hard drive and in any of the following selected location: Check **ONLY** Specify a location and key in **A:** Click **Next** or press Enter (**VERY IMPORTANT**).

1.6. Prompt: Windows has found an updated driver for the device, and also some other drivers that should work with this device. Make sure that The updated driver (Recommended) Magic Touch USB is checked. Click **Next** or press Enter. Windows starts copying files.

1.7. Prompt: Magic Touch USB. Windows has finished installing the software that your new hardware requires. Click **Finish** or press Enter.

1.8. Windows creates **TouchUSB** and **Swap** icons on the desktop**.** 

1.9. Wait for about 10 seconds, then touch the screen. If the mouse cursor responds to your touch, the driver installation is successful.

1.10. Double click to open the **TouchUSB** icon and click **Calibration** button.

1.11. Use the stylus provided to touch all three red X's, one at a time. Check the touch accuracy. Repeat calibration if necessary.

## **2. For Windows ME:**

2.1. Plug the USB controller into USB port of your computer. Win ME should find this controller as a new device and opens the **Add New Hardware Wizard**. **CLICK CANCEL** (**VERY IMPORTANT**).

- 2.2. Insert the installation diskette labeled with **USB ME version xxx for Win ME Only** into A: drive.
- 2.3. From START button, RUN A:\setup.
- 2.4. In **Setup Touch Screen Driver for Win ME**, click OK.
- 2.5. Click OK again to reboot the Windows, and eject the diskette from A drive.
- 2.6. Windows should find the USB controller (ET1055C) again as a new device.
- 2.7. Insert the same installation diskette again into A drive.
- 2.8. In **Add New Hardware Wizard**, check **Specify the location of the driver (VERY IMPORTANT),** then click NEXT.
- 2.9. In the next window, check only **Specify a location**, and make sure that A:\ is in the dialog box. If not, change it to A:\ and click NEXT.
- 2.10 From now on, you can just click NEXT until finish

2.11.Windows creates **TouchUSB** and **Swap** icons on the desktop**.** Wait for 10 seconds before touching the

screen. . If the mouse cursor responds to your touch, the driver installation is successful.

2.11 Open **Touch USB** and click **Calibration** button to calibrate the screen. Use the stylus provided to touch all three red X's, one at a time. Check the touch accuracy. Repeat calibration if necessary.

### 3. **For Windows 2000:**

#### **Note: Although USB device normally can be plugged into the computer with power on, you MUST turn off the computer first before plugging in or unplugging this USB controller. Windows 2000 CD may be required during the installation.**

- 3.1. Turn OFF the computer.
- 3.2. Plug in Magic Touch USB controller to USB port.
- 3.3. Turn ON the computer.
- 3.4. Log on using administrator's password ONLY.

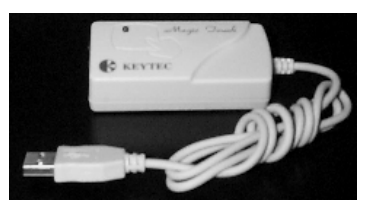

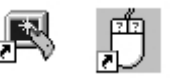

- 3.5. At start up, Windows will show "found New Hardware".
- 3.6. After the "Found New Hardware" window closes, insert the driver diskette and RUN A:\setup.
- 3.7. In "Magic Touch USB Win2000 driver" window, click the "Install" button.
- 3.8. After installation is completed, click OK in the window of "Must reboot Win2000 to complete the installation.

3.9. The icons of Touch USB and Swap Button are created on desktop. Double click on

3.10. Touch USB icon to open the Touch Control Panel. Click on Calibration button to perform the

calibration by touching the center of red X (total 3 X's). Repeat the calibration procedure when necessary. 3.11. To uninstall the driver, run Setup.exe from the installation diskette. Click UnInstall button. Setup.exe

will ask for rebooting to complete the uninstallation, Click ok to reboot.

#### **4. For Macintosh with USB port (iMac, G3, G4):**

Macintosh USB driver is not included in the product package unless the USB-Mac version is purchased. The USB-Mac driver can also be purchased separately.

#### 4.1. Insert the CD labeled with **Magic Touch Installer, USB version for Macintosh**.

- 4.2. **Magic Touch CD** icon appears on the desktop.
- 4.3. Double click on this icon to open the window that contains **Magic Touch Installer** and **Readme files**.
- 4.4. Double click the **Magic Touch Installer**.
- 4.5. Click the **install** button, then click **continue** button.
- 4.6. After installation is completed, click **restart** to restart the computer.
- 4.7. Remove the installer CD.
- 4.8. Click on **Apple**, go to **Control Panels**, then go to **Magic Touch Utility** and **Magic Touch** to display the calibration screen.
- 4.9. Use the stylus provided to touch all three X's, one at a time.

4.10. Check the touch accuracy. Repeat calibration if necessary.

#### **5. Touch screen function:**

- 1. Screen touched and lifted = left mouse button clicked
- 2. Touch down and drag = left mouse button held down and dragged
- 3. Tap twice on icon = left mouse button double clicked
- 4. Swap Button: swap between left/right mouse button

5. Liftoff: When this mode is checked, the click is activated when touch is lifted from the screen. **This mode is very useful for clicking hyperlinks, such as Internet browser, or the program that has "mouse-over" function.** However, it is impossible to drag in this mode*.* 

#### **Above functions are for Windows. Mac has only one mouse button function.**

#### **6. Helpful Notes:**

6.1. It is easier to use stylus for clicking smaller icons, dragging and drawing (apply constant pressure when draw).

6.2. Make one-point touch only. Do not lean your hand on the screen or touch it with more than one finger or stylus.

6.3. **For Windows user:** Increase the icon and menu bar size for easy touch (open control panel - open display - select appearance select Microsoft standard extra large in scheme).

6.4. Eliminate double click in Win98, ME: set folder option (from view) as web style - it works better with liftoff mode checked.

#### **7. Troubleshooting and Technical Support:**

Please see troubleshooting file for more information.

Last Update: 9.13.2001

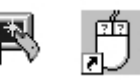